## **Reestablishing a path for a raster image**

There may be times when you open a MicroStation file and your raster images appear to be missing.

**D** Raster Manager: 1 of 1 listed  $\Box$ File Edit View Display Settings Utilities E-H2-6-5-585-6685-58  $\hat{A}$   $\rightarrow$   $\sim$   $\oplus$   $\oplus$  $\mathcal{G}$  File Name Description  $\frac{1}{2}$  Mo  $\mathbf{C}$  Or pond jpg 12345678 3050  $\overline{\underline{\Gamma}}$ int:  $\overline{\square}$  Transparency:  $\blacksquare$ 

You open your Raster Manager, and the name of the raster is highlighted in red.

The new method for reestablishing the path for this file is simple.

Right-click on the file name (pond.jpg in this case).

Select "File Name".

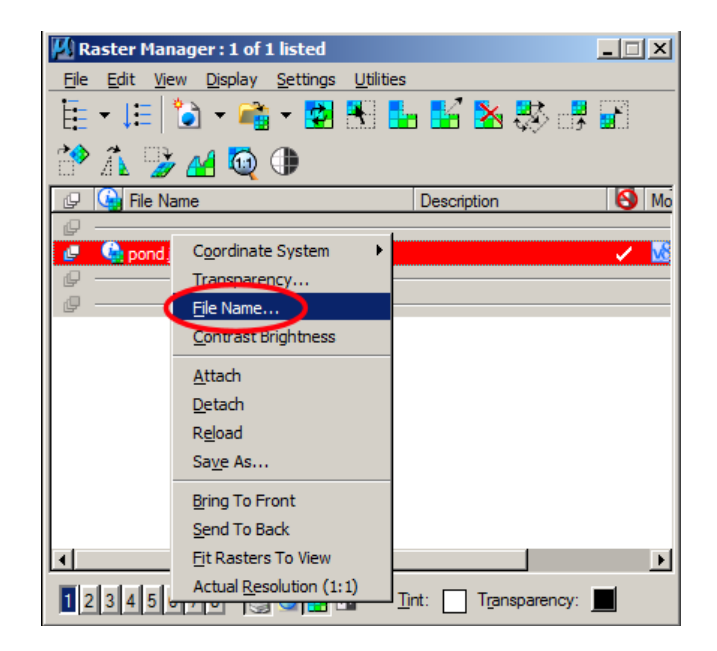

This will open a new dialog box called "File Name". Select the magnifying glass on the right side.

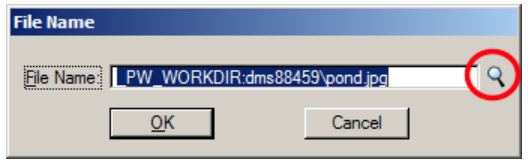

This will open up a browser that will allow you to look for the file in ProjectWise. If it is in ProjectWise, browse to the proper location and select the file. Then select "Open".

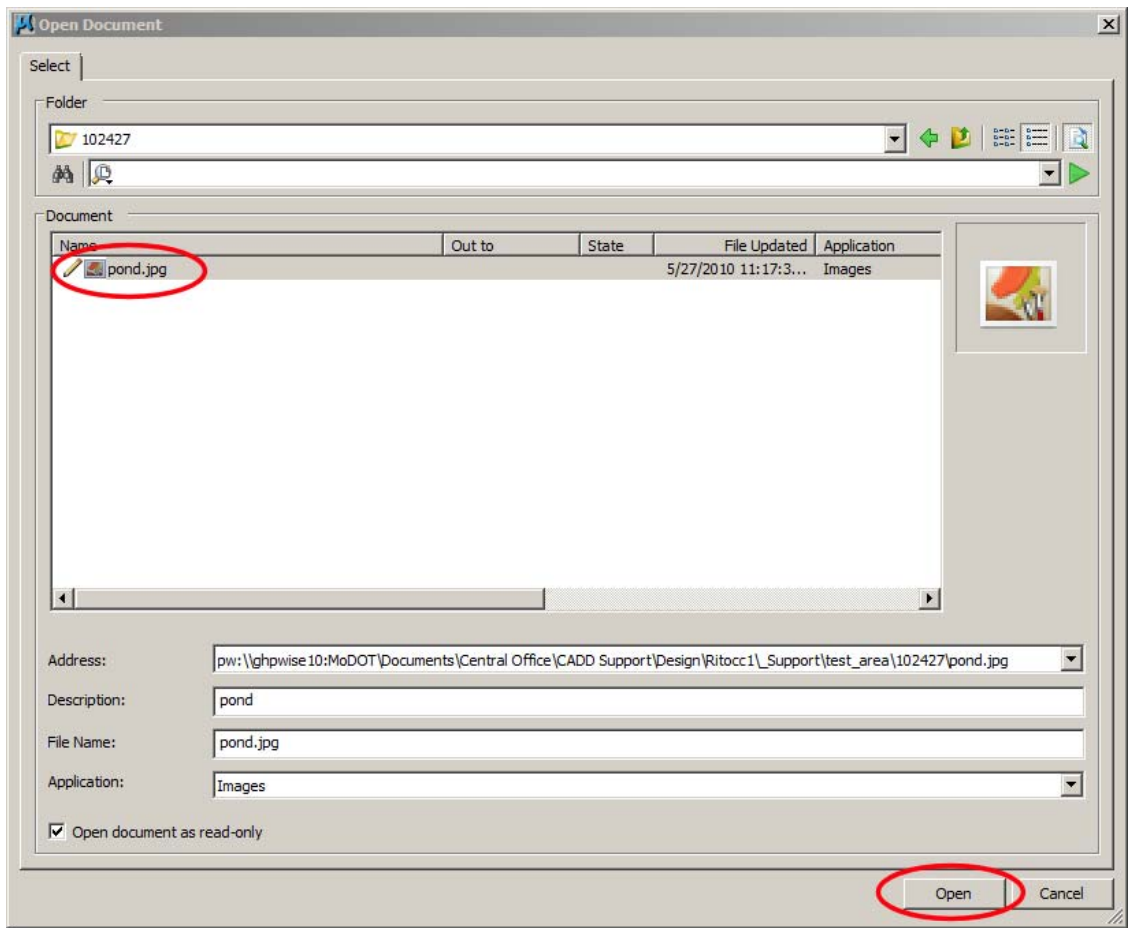

If it is NOT in ProjectWise, select the Cancel button instead. This will open up a browser that will allow you to browse to the location on a drive or network where the file is located. In the same manner as above, navigate to the file location, choose the file, and select "Open".

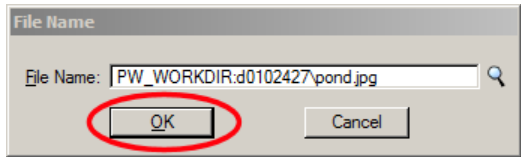

Select OK, and you are done.